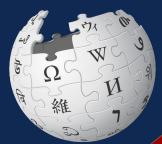

Virginia

## Wikipedia Edit-a-thon

Presented by Fairfax Regional Library with support from Wikimedia DC

August 14, 2022

## Agenda

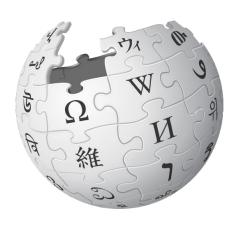

- 1. Welcome
- 2. Wikipedia Editing Training
- 3. Open editing

#### Wikimedia DC

Wikimedia DC is the regional outreach organization for Wikipedia and the other projects of the Wikimedia Foundation. Our mission is to promote participation in Wikimedia projects in Washington, DC, Maryland, Virginia, West Virginia, Delaware and throughout the United States.

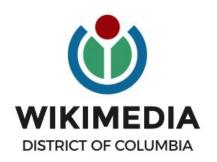

Ariel Cetrone - Institutional Partnerships Manager Wikipedia Username: @Ariel Cetrone (WMDC) WikimediaDC.org

### **Safe Space Policy**

The purpose of the Safe Space Policy ("Policy") is to ensure that the events and programs operated by Wikimedia District of Columbia ("Wikimedia DC") are free of harassment and other unwelcome behavior.

This Policy applies to all events where Wikimedia DC has both authority and reasonable means to implement the provisions of this Policy. It further applies to all programs operated by Wikimedia DC and all spaces, whether physical or virtual, under Wikimedia DC control.

Access the full policy at WikimediaDC.org or on today's wiki event page

#### **Today's Objectives and Goals**

#### **Attendees will:**

- Gain an understanding of Wikipedia's pillars and policies
- Learn how to:
  - edit existing Wikipedia articles
  - create new articles

#### With the goal of:

Improving and creating Wikipedia articles related to women's history in Virginia.

#### **Today's Objectives**

#### **Attendees will:**

- Access today's Wiki event page
- Sign-in to the outreach dashboard
- Use the Wiki event page to find and select article to edit or create
   After training for new editors, during training for experienced editors
- Use a Google sheet to reserve articles

## **Event tools**

Event page, Google sheet, dashboard & Wikipedia

#### **Event Management Tools**

#### Wiki Event Page

Wikimedia page with links to Wikipedia policies, practices, tools, and today's slidedeck.

- Includes links to useful secondary sources, organized by subject, that may be used when editing
- Remains live and accessible after the event.

Go to en.wikipedia.org.

Enter WP:WHVA into the search bar.

#### **Event Dashboard**

A tool used to track edits made during edit-a-thons or initiatives

#### Includes:

- A login button for existing editors
- A username creation feature for those without usernames
- Metrics

Link can be found on the event page.

#### **Event Page**

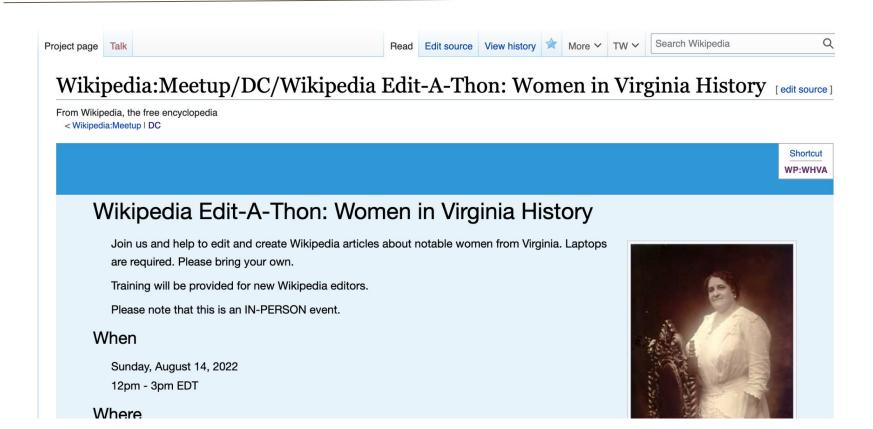

#### **Article Work List**

#### Suggested Article Work List and Sourcs [edit source]

Red links = Article to be created

Blue links = Existing articles needing improvement

#### **Existing articles**

#### Stub

- Audrey Moore (politician)
- Mistress Forrest

#### Start

- Sally Fairfax
- Jean Packard
- Ann Spencer
- Laura Copenhaver
- Anne Burras
- Orianna Andrews

#### **Article Work List**

#### Article for creation

- Edith Sprouse
- Nan Netherton
- Connie Ring
- Joyce Wilkinson
- Anne Wilkins
- Kathleen Hanley
- Flora Cooke Stuart
- Odessa Pittard Bailey
- Hazel Kathleen Doss Barger

## Google sheet: Reserving Articles

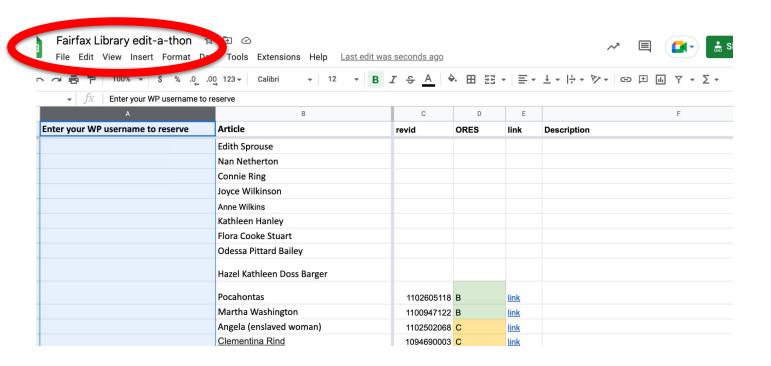

#### **Event Dashboard**

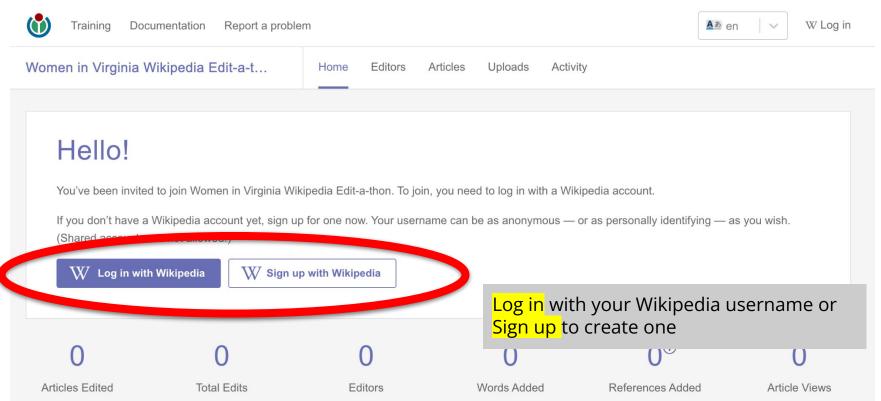

#### **Event Dashboard**

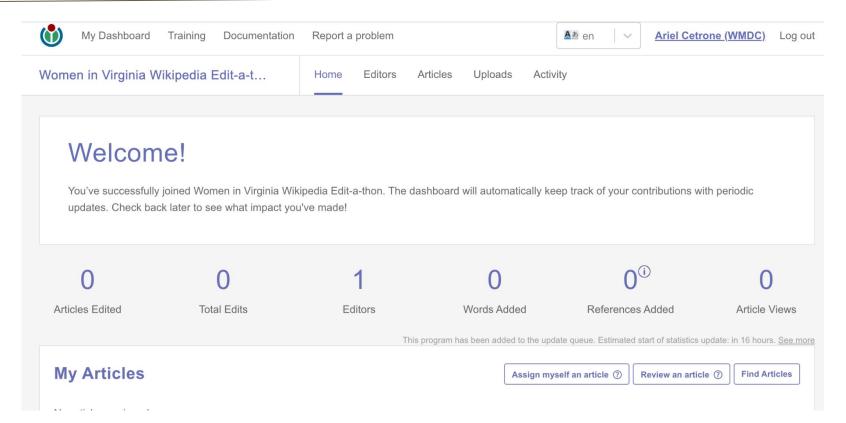

## Wikipedia: en.wikipedia.org

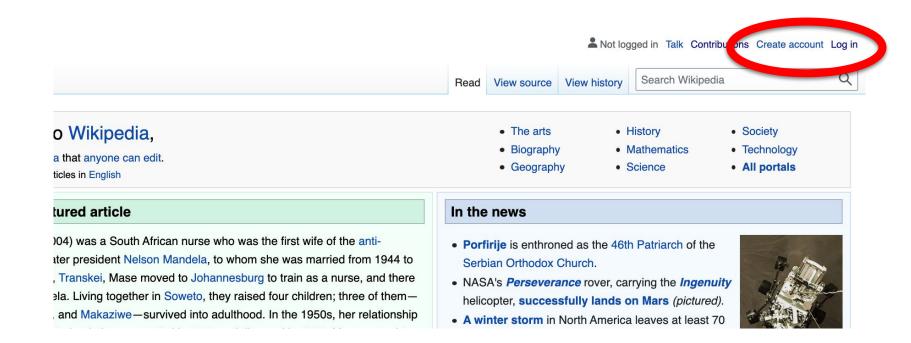

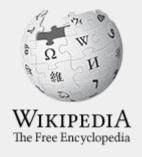

# Wikipedia

What exactly is it, anyway???

### What is Wikipedia?

Wikipedia is a multilingual, web-based, free encyclopedia based on a model of openly editable content. It is the largest and most popular general reference work on the Internet. [Wikipedia] is supported by the Wikimedia Foundation, a non-profit organization which operates on money it receives from donors.

From Wikipedia (en)

### Wikipedia: the 21st-century encyclopedia

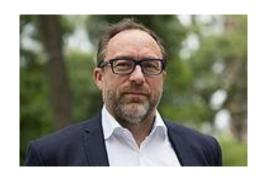

"Imagine a world in which every single person on the planet is given free access to the sum of all human knowledge. That's what we're doing."

-Jimmy Wales, co-founder, Wikipedia

#### **About us**

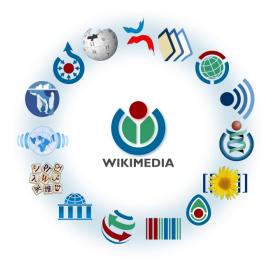

Free as in beer, Free as in freedom ... gratis et libre

Created and edited by volunteers

Overseen by nonprofit Wikimedia Foundation

All edits and versions recorded forever (revision history)

6+ million articles, 270+ languages

#### Free...

All content freely licensed without restrictions

Creative Commons Attribution Sharealike or Public Domain

Written content or image/video/audio uploads

Wikimedia Commons - multimedia repository commons.wikimedia.org

Commercial re-use is absolutely allowed. Google, publishers...

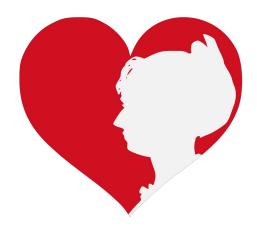

Wikimedia, is the global community of contributors to Wikimedia Foundation projects. The movement was created around Wikipedia's community, and has since expanded to the other Wikimedia projects.

## Wikimedia

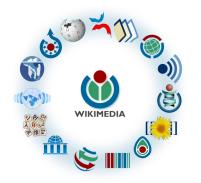

- Wikipedia, a web-based encyclopedia
- Wiktionary, a dictionary
- Wikibooks, educational textbooks
- Wikinews, news articles
- Wikiquote, a collection of quotations
- Wikisource, a library of source texts and documents
- Wikiversity, educational material

- Wikivoyage, a travel guide
- Wikispecies, a taxonomic catalogue of species
- Wikimedia Commons, a data repository of media like images, videos and sounds.
- Wikidata, a common source
   of data, also accessible by
   the other projects

# Wikipedia's Gender Gap

## Content gender gap? Make the invisible visible

#### Percentage of women's biographies:

| November 2014                 | Augst 2022                    |  |  |
|-------------------------------|-------------------------------|--|--|
| 15%                           | 19.31%                        |  |  |
| English language<br>Wikipedia | English language<br>Wikipedia |  |  |

## Wikipedia Basics, Policies, and Oversight

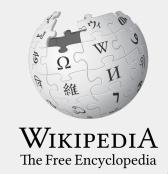

#### Wiki

- A website where anyone can edit any page at any time
- Meant to be "quick"
- Remembers all versions (nothing ever destroyed)
- Hyperlinks between pages

#### Wikipedia: Five Pillars

- Wikipedia is an encyclopedia
- Wikipedia is written from a neutral point of view
- Wikipedia is free content that anyone can use, edit, and distribute
- Wikipedia's editors should treat each other with respect and civility
- Wikipedia has no firm rules

**WP:Pillars** 

#### Wikipedia Policies

- Neutral Point of View written so all sides can agree (WP:POV)
- Notability significant independent sources -> importance (WP:N)
- Verifiability Using reliable sources to reference information (WP:V)
- No original research point to existing scholarship (WP: NOR)
- Assume good faith start with congenial spirit (WP:GF)
- Conflicts of interest disclose and abide by terms of service (WP:COI)

#### Wikipedia: Reliable Sources

Articles should be based on reliable, published sources. If no reliable sources can be found on a topic, an article should not exist.

#### Reliable sources

per WP guidelines

- Published scholarship (print or online)
- News organizations
- Vendor and e-commerce sources (Can be used to verify awards won, album length, etc.)
- Biased or opinionated sources (Only when trying to report the existence of one side of a topic, debate, etc.)

#### Unreliable sources

per WP guidelines

- Questionable sources. (Those with a poor reputation for checking the facts or with no editorial oversight)
- Self-published sources online and paper\*
- Primary sources\*

<sup>\*</sup> These can be added to external links section, but should not be cited

## **Article Quality Assessment**

| All rated articles by quality and importance |            |         |         |           |           |           |  |
|----------------------------------------------|------------|---------|---------|-----------|-----------|-----------|--|
|                                              | Importance |         |         |           |           |           |  |
| Quality                                      | Тор        | High    | Mid     | Low       | ???       | Total     |  |
| <b>★</b> FA                                  | 1,472      | 2,279   | 2,243   | 1,650     | 167       | 7,811     |  |
| <b>★</b> FL                                  | 165        | 614     | 687     | 642       | 106       | 2,214     |  |
| (A) A                                        | 316        | 640     | 752     | 520       | 96        | 2,324     |  |
| ⊕ GA                                         | 2,922      | 6,607   | 13,346  | 16,596    | 1,690     | 41,161    |  |
| В                                            | 15,138     | 29,206  | 47,338  | 52,541    | 17,457    | 161,680   |  |
| С                                            | 15,220     | 47,726  | 117,289 | 234,281   | 72,268    | 486,784   |  |
| Start                                        | 18,743     | 89,346  | 390,439 | 1,357,317 | 383,797   | 2,239,642 |  |
| Stub                                         | 4,298      | 32,026  | 279,026 | 2,591,777 | 828,159   | 3,735,286 |  |
| List                                         | 4,480      | 15,567  | 47,497  | 163,962   | 73,871    | 305,377   |  |
| Assessed                                     | 62,754     | 224,011 | 898,617 | 4,419,286 | 1,377,611 | 6,982,279 |  |
| Unassessed                                   | 117        | 445     | 1,204   | 15,334    | 389,478   | 406,578   |  |
| Total                                        | 62,871     | 224,456 | 899,821 | 4,434,620 | 1,767,089 | 7,388,857 |  |

**WP:ASSESS** 

## Preparing to Edit: Setting Editing Preferences

WIKIPEDIA
The Free Encyclopedia

### Wikipedia Editing Tools

#### VisualEditor

'Edit' button

# VisualEditor is a "visual" way of editing Wikipedia that does not require editors to learn wiki markup. Until Visual Editor, editors had to learn wiki markup to make most edits.

VisualEditor works like a word processor. While is simpler to use, the Source Editor can be more effective for some tasks.

#### **Source Editor**

'Edit source' button

Source editor uses Wikitext, also known as Wiki markup or Wikicode, which consists of the syntax and keywords used by the MediaWiki software to format a page.

## Set Editing Preferences: Activate Visual Editor

- 1. Open the Wiki event page or any Wikipedia article
- 2. Log-in (top right)
- Select 'Preferences' (Top right)

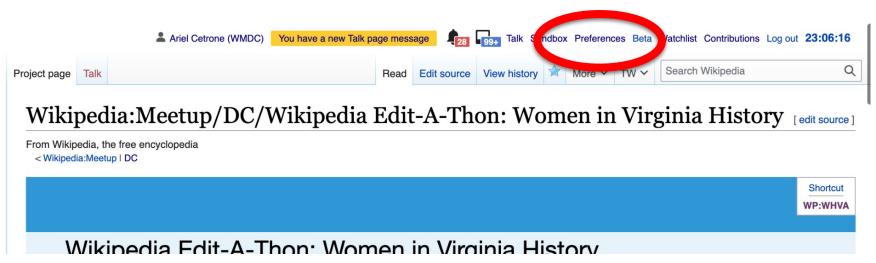

## Set Editing Preferences: Activate Visual Editor

#### 4. Select the 'Editing' tab

#### **Preferences**

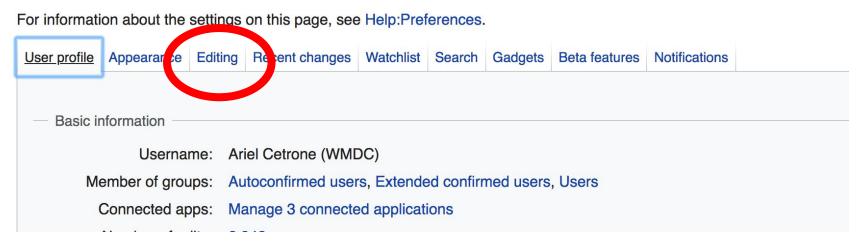

## Set Editing Preferences: Activate Visual Editor

- 5. Scroll down to 'Editor'
- 6. Select 'Show me Both Editor Tabs' from the 'Editing Mode' dropdown menu
- 7. Save (bottom left)

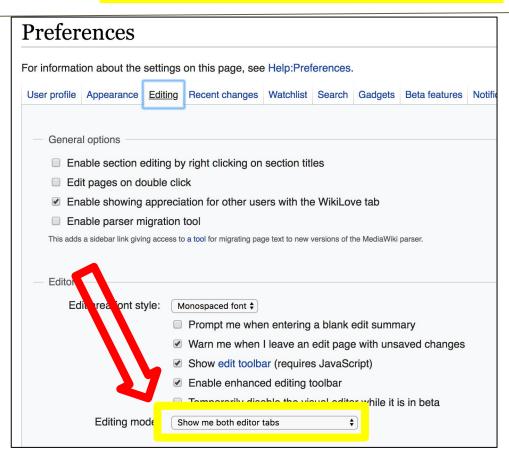

## User Page

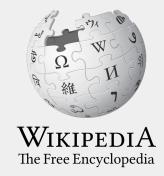

# **User Page**

- All users/editors are assigned a user page
- Access user page by selecting your username (top right)

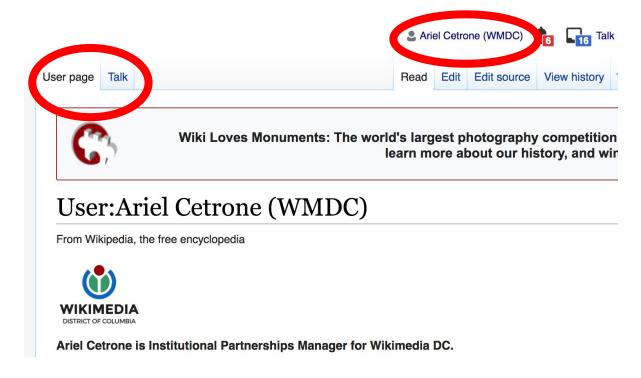

# **User Page**

- Share information and interests
- Use is optional unless editing as part of official duties

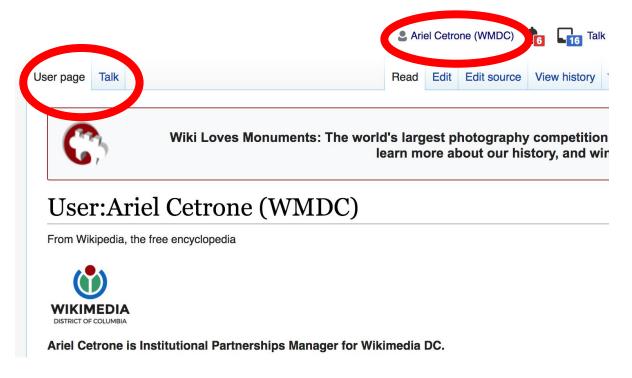

# **User Page: Sample Conflict of Interest Statement**

#### For those editing as past of their professional duties

#### **About Me**

I am a paid employee of XYZ organization. We are working to make our resources more accessible to the public by working directly with Wikipedia.

#### Conflict of interest statement

I am editing Wikipedia as part of my official duties at XYZ organization. I will abide by Wikipedia's accepted practices on conflicts of interest, neutrality, and notability. Because the mission of XYZ organization is in line with Wikipedia's mission to disseminate knowledge, I will not make edits that I do not believe are in accordance with Wikipedia's practices and procedures. If you believe I have made an error or violated Wikipedia's norms, please let me know.

# Talk Page

- Receive messages
- Communicate with other users

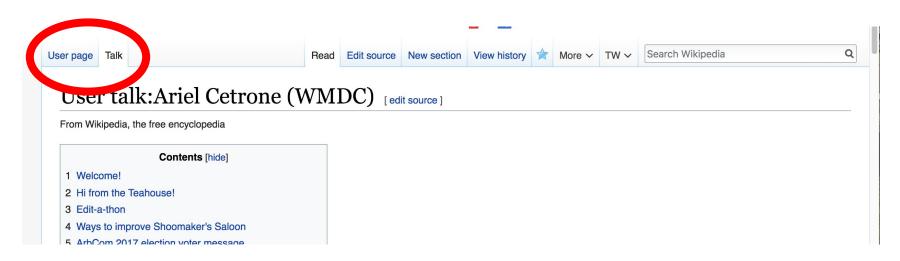

# Tabs and Article Anatomy

WikipediA

# Sample Article

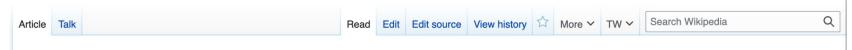

#### Virginia Randolph [edit | edit | source]

ORES predicted quality: (C) C (3.55)

A B-class article from Wikipedia, the free encyclopedia

For the 19th-century writer, see Virginia Randolph Cary.

Virginia Estelle Randolph (May 1870 – March 16, 1958) was an American educator in Henrico County, Virginia.<sup>[1]</sup> She was named the United States' first "Jeanes Supervising Industrial Teacher" by her Superintendent of Schools, Jackson Davis, <sup>[2]</sup> and she led a program funded by the Jeanes Foundation to upgrade vocational training throughout the U.S. South as her career progressed. Her work is widely associated with vocational education.<sup>[3]</sup> Two schools of the Henrico County Public Schools system were named in her honor and in 2009 Randolph was posthumously honored by the Library of Virginia as one of their "Virginia Women in History" for her career and contributions to education.<sup>[4]</sup>

#### Contents [hide]

- 1 Early life and education
- 2 Career in public education
- 3 Personal life
- 4 Legacy
- 5 Notes
- 6 Potoroncos

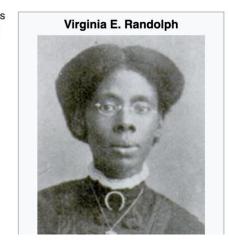

# **Exploring Tabs: Article History**

#### View all edits ever made by selecting 'View History'

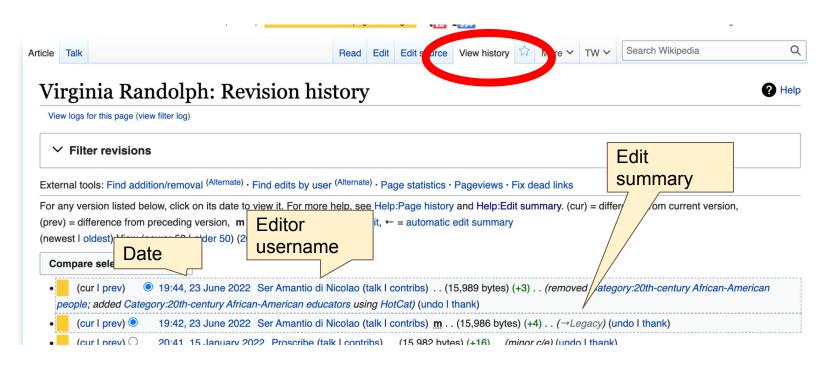

# **Exploring Tabs: Talk Page - Community Discussion**

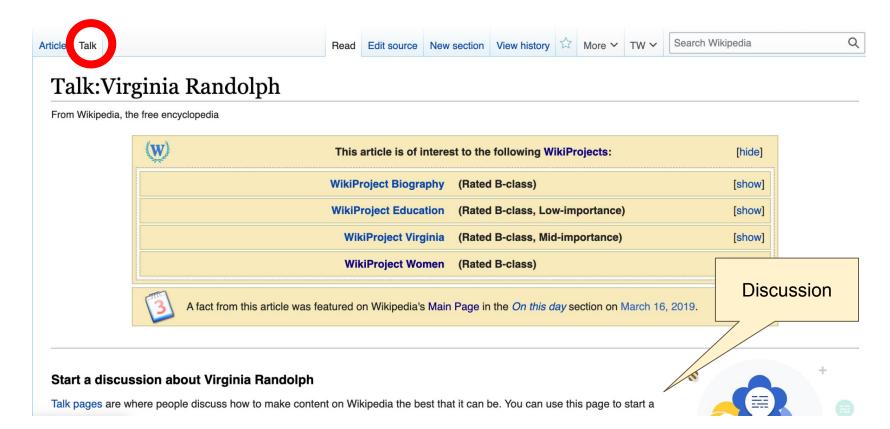

# **Article Sections: Lead Paragraphs and Infoboxes**

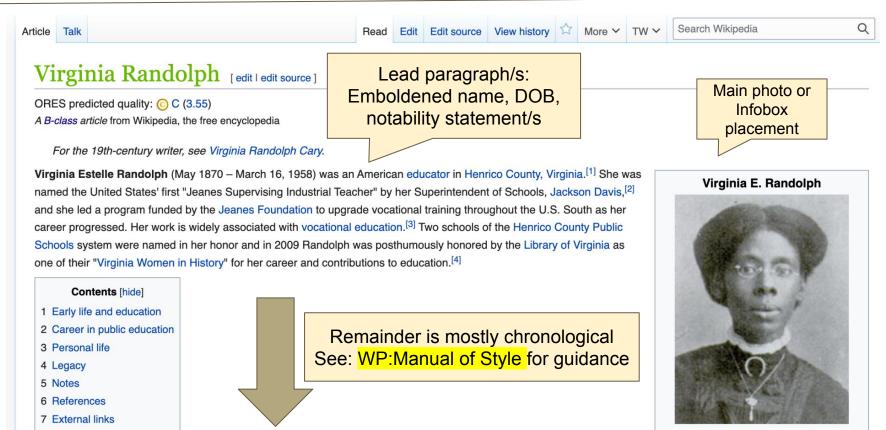

#### **Article Sections: References**

#### Early life and education [edit | edit | source]

Born in May 1870, [5][a] she was the daughter of former slaves Sarah Elizabeth Carter Randolph and Edward Nelson Randolph. [10] Her mother was a domestic worker from Campbell County and her father was a bricklayer. Virginia had three sisters: Mary, Sarah, and Emma, the latter of whom was one month old when her father died in 1874. [5] Her mother

Died March 16, 1958 (aged 87)
Richmond, Virginia, U.S.

Occupation Educator

Richmond, Virginia, U.S.

remarried twice. Her second husband was Joseph Anderson, a carpenter. She then married a laborer, Joseph Minor. [5] The family attended the Moore Street Missionary Baptist Church, which operated the Moore Street Industrial School. The school taught black children acade ic and manual arts, like printmaking, carpentry, and sewing. Randolph was a member of the church throughout her life. [5] She was taught handiwork by her mather. [5]

#### References [edit | edit source]

- 1. ^ a b c d The Virginia Randolph Foundation, Inc &
- 2. A a b c d "Henrico County Manager's Office" on February 23, 2009. Retrieved July 23
- 3. ^ a b c d e James Sheire lly 3 of Historic Places Inventory-Nomination:
  Home Economics Co photo, undated (plus Virginia) & (32 KB)
- Virginia Estelle Randolph (187∓ 1958)" ☑. Library of Virginia. Retrieved March 4, 2015.
- 5. ^ a b lie f g h i j k l m n "Randolph, Virginia Estelle (1870–1958)" 函. Encyclopedia
- 6. A Hester. Wesley P. (July 5. 2009). "New birth year uncovered for Maggie L.

- 9. ^ Meginnes, Jo Anne (1999). "Randolph, Virginia (1874–1958)" & . Encyclopedia.com. Retrieved August 4, 2020. Reprint of Women in World History: A Biographical Encyclopedia.
- 10. ^ a b c d e "African American Registry: Virginia E. Randoplh, a teaching pioneer!" 당. Archived from the original 당 on December 1, 2007. Retrieved July 23, 2008.
- 11. A "Anna T. Jeanes and the Jeanes Fund" & Archived from the original on July 28, 2011. Retrieved October 11, 2008.
- 13. ^ "Legacy Museum Struggle Philanthropy" & Archived from the original & on December 16, 2006. Retrieved October 11, 2008.
- 14. ^ Smith. Jessie Carnev (2002). Black Firsts var (revised ed.). Visible Ink Press. p. 212.

#### Additional Sections

#### External links | edit | edit source ]

- Modia rolet do Virginia Randolph at Wikimedia Commons
- Henrico County Board of Supervisors and County Manager's Office ☑
- The Academy at Virginia Randolph

  ☑
- The African American Registry ☑
- Virginia Randolph Foundation website ☑
- Randolph's profile 
   at the Library of Virginia

**Virginia Women in History** [show] V.T.E

Categories (++): Scholteachers from Virginia (-) (±) American women educators (-) (±) 1870 births (-) (±) 1958 deaths (-) (±) eple from Pitamond, Virginia (-) (±) African-American educators (-) (±) People from Henrico County, Virginia (-) (±) 20th-century African-American educators (–) (±) 20th-century African-American women (–) (±) (+)

# Editing Existing Articles

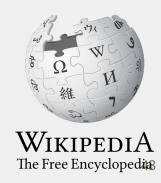

# **Editing with Visual Editor**

- 1. Open a Wikipedia article
  - 2. Select 'Edit'
- 3. Add and remove text as you would in a word processor

Unsure if you are in Visual Editor? Are you not seeing the 'Edit' button? Select 'Edit Source', select the Pencil (red), select 'Visual editing'

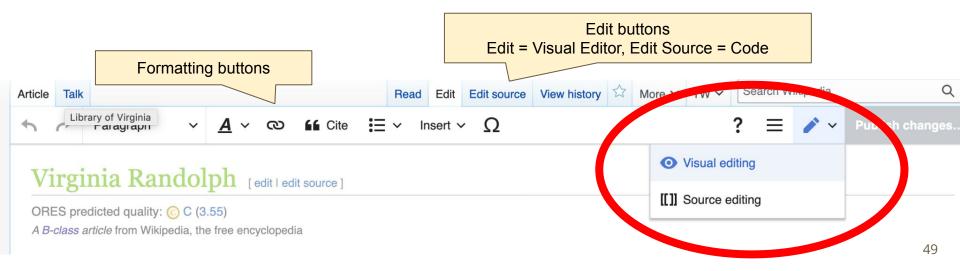

# **Citing Your Sources**

- Place cursor in desired location
- Select 'Cite'
- Select 'Automatic' (for URLs, etc.), 'Manual' (to customize fields), or 'Reuse' (to cite a source that has already been used)
- Follow prompts based on your selection

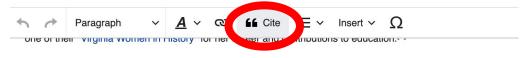

#### Early life and education

Born in May 1870, [5][a] she was the daughter of former slaves Sarah Elizabeth Carter Randolph and Edward Nels Randolph.<sup>[6]</sup> Her mother was a domestic worker from Campbell County and her father was a bricklayer. Virginia h sisters: Mary, Sarah, and Emma, the latter of whom was one month old when her father died in 1874. [5] Her moth remarried twice. Her second husband was Joseph Anderson, a carpenter, She then married a laborer, Joseph Mil family attended the Moore Street Missionary Baptist Church, which operated the Moore Street Industrial School, 7 taught black children academic and manual arts, like printmaking, carpentry, and caving. Randolph was a member church throughout her life. [5] She was taught bandiwork by her mother. [5]

**Automatic** 

Website

**I** News

Basic

Raised during the Reconstruction era follo Richmond, Virginia, The state for ned a pu for black students in Richmond [5] Her sed founded by the Freedmen's Fureau in 186 physical geography, map drawing, and ph at the age of 16.<sup>[6]</sup>

#### Career in public education

Randolph began her career as a school

he tau position with the Henrico County School Board to next year. She opened a one-room school travaled throughout the county to recruit students [5] As a tor

Manual

Add a citation

Re-use

**■** Book

Journal

50

ted in s

blic

High 6

/il gov

he was

# **Adding Sections**

#### Personal life

hance in the remained single throughout her life, took in children whose parents were unable to care for them to board at her house. She adopted Carrie B. Sample, one of fifty children that she took in and raised. [5] She died in Richmond on March 16, 1958, at the age of 84. [1][3]

#### Legacy

The **Virginia Randolph Fund** was founded in 1936 as a tribute to her. The Southern Education Foundation, a not-for-profit foundation, was created in 1937 from four funds intended to support education for blacks: the Peabody Education Fund, the John F. Slater Fund, the Negro Rural School Fund, and the Virginia Randolph Fund.<sup>[11][12]</sup>

• The Virginia Randolph Home Economics Cottage was made into a museum in memory of Randolph in 1970. The Virginia Historic Landmarks Commission designated the museum a State Historic Landmark. In 1976 the museum was named a

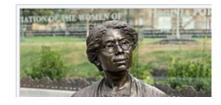

# Adding Sections with Headings

- 1. Place cursor
- 2. Select 'Paragraph'
- 3. Select 'Heading'
- 4. Add heading text
- 5. Select enter/return to continue with regular font

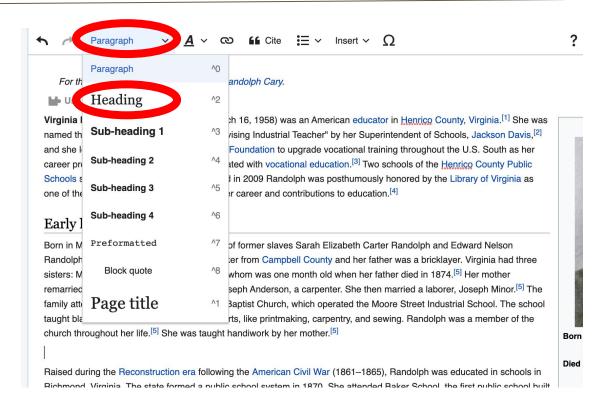

### **Creating Links Between Wikipedia Articles**

- 1. Select text
- 2. Select link icon
- 3. Select article and 'Done'

\*When adding an external link in an external links section, enter the title of what you are adding, highlight the text, select the link icon, paste a URL, and select 'Done'.

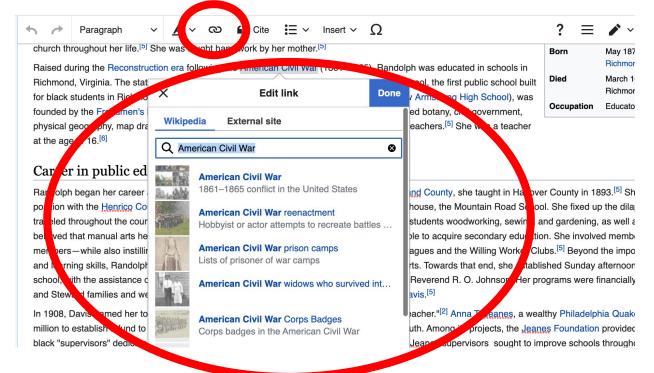

#### Adding Photos with Wikimedia Commons

- 1. Place cursor in desired location (left or right)
- 2. Select: 'Insert' + Media'

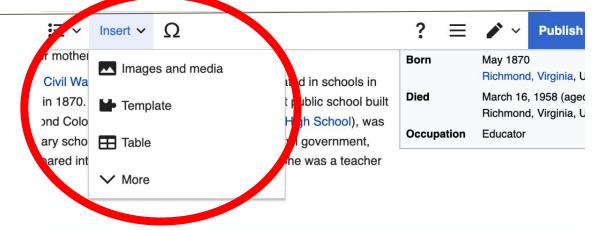

teaching experience in Goochland County, she taught in Hanover County in 1893.<sup>[5]</sup> She secured a She opened a one-room schoolhouse, the Mountain Road School. She fixed up the dilapidated built there, Randolph taught her students woodworking, sewing, and gardening, as well as academic or employment if they were unable to acquire secondary education. She involved members of the contablished school improvement leagues and the Willing Worker Clubs.<sup>[5]</sup> Beyond the importance of ac promote healthy spirits and hearts. Towards that end, she established Sunday afternoon classes at y and students and her minister, Reverend R. O. Johnson. Her programs were financially supported Schools's supervisor Jackson Davis.<sup>[5]</sup>

Jeanes Supervising Industrial Teacher." Anna T. Jeanes, a wealthy Philadelphia Quaker, had set

#### Adding Photos with Wikimedia Commons

3. Enter search term

4. Select photo + 'Use this image'

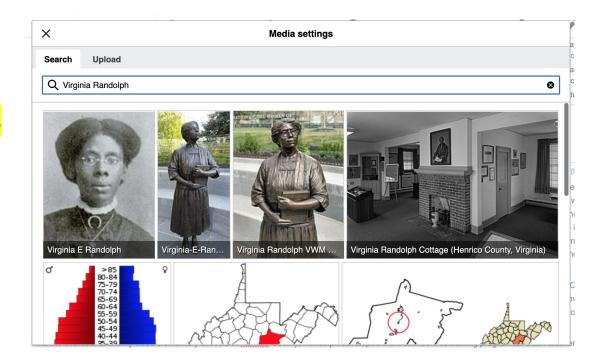

#### Adding Photos with Wikimedia Commons

- 5. Caption your image and add alternative text
- 6. Select 'Insert'

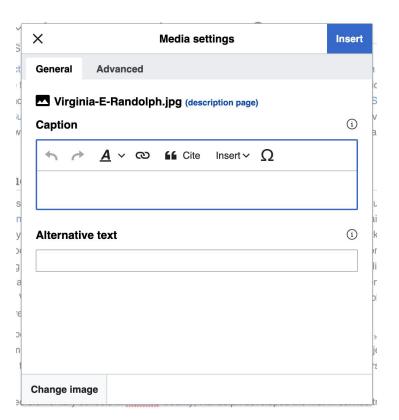

# **Adding Categories**

```
Categories (++): Schoolteachers from Virginia (-) (±) | American women educators (-) (±) | 1870 births (-) (±) | 1958 deaths (-) (±) | People from Richmond, Virginia (-) (±) | African-American educators (-) (±) | People from Hepote County, Virginia (-) (±) | 20th-century African-American women (-) (±) | (+)
```

- 1. Leave Editing mode
- 2. Select +
- 3. Type the category name into the field, i.e. 'American women educators'. Only existing categories will appear in the list of options. You may create new categories.
- 4. Select 'Apply Changes'

#### **Publish Changes**

- 1. Select 'Publish changes'
- 2. Add brief not in 'Edit Summary' field
- 3. Select 'Publish changes' once more

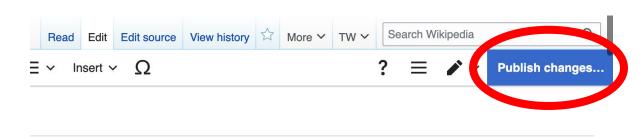

To quickly abandon changes made to an article, select 'Read' (next to Edit/Edit Source) and your edits will not be saved.

# Creating New Articles Three Methods

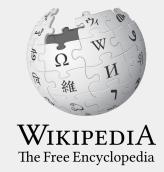

#### **Method 1: Creating Articles with Sandbox**

- 1. Select Sandbox (top right)
- 2. Select Edit or Edit Source
- 3. Write the article. (Tip: Publish often. Each 'save' will count towards a new editors' edit count)

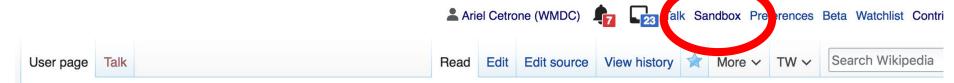

User:Ariel Cetrone (WMDC)/sandbox

#### Method 1: Creating Articles with Sandbox cont.

- 4. When ready, move the Sandbox article to Wikipedia main space
  - From Sandbox, select 'More' then 'Move'
  - This only works is you have made ten saved edits and if your account is at least four days old

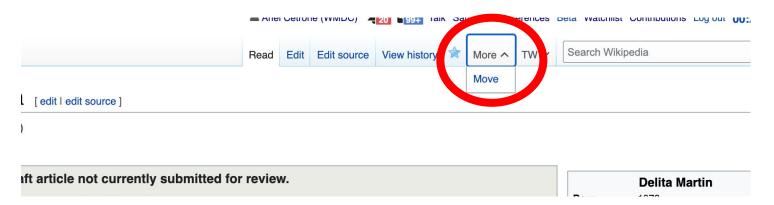

#### Method 1: Creating Articles with Sandbox cont.

- Under 'New title', change 'User' to 'Article'
- Change Sandbox title to the name of the article
- Select 'Move page'

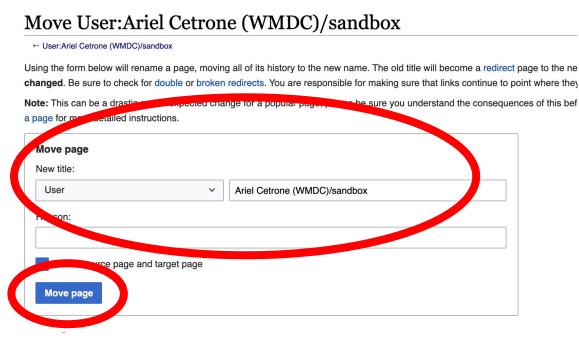

#### Method 2a: Start a Draft

- 1. Enter Draft:Article title into the WP search bar
- 2. Click the red link to start the article
- 3. Start writing and publish as you go

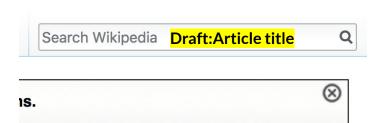

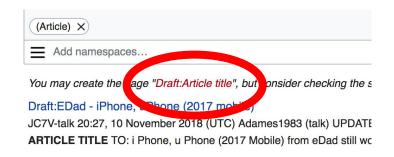

#### Method 2a: Start a Draft cont.

- 4. Move the draft to Wikipedia main space
  - From the draft, select 'More' then 'Move'

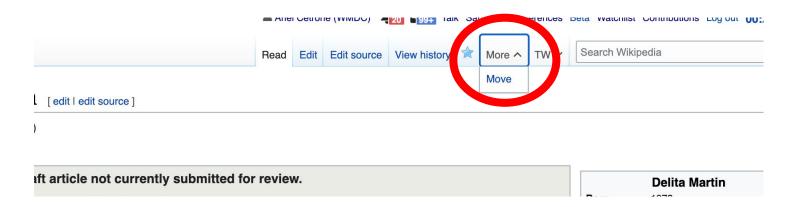

#### Method 2a: Start a Draft cont.

- Under 'New title', change 'Draft' to 'Article'
- Remove 'Draft:' from the name of the article
- Select 'Move page'

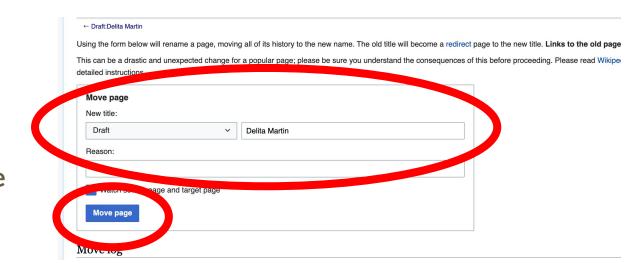

# Or...

#### Method 2b: Start a Draft with Article Wizard

- 1. Search Wikipedia: Article Wizard in the WP search bar
- 2. Follow prompts
- 3. Publish in draft form

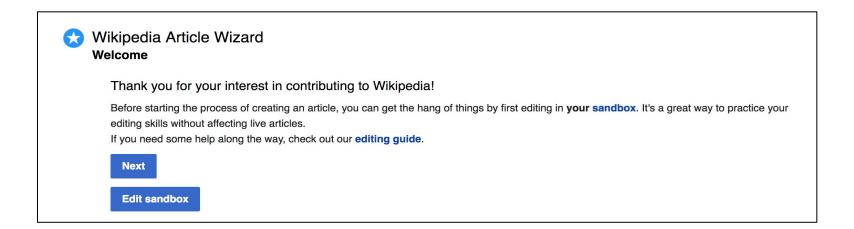

#### Method 3: Creating Articles in Wikipedia Mainspace

- Enter Article title into WP search bar
- Click the red link to start the article
- Create
- Publish

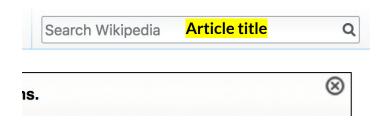

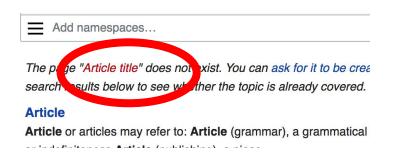

# Uploading Photos or Files to Wikicommons

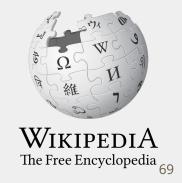

- 1. Go to commons.wikimedia.org
- 2. Select 'Upload'

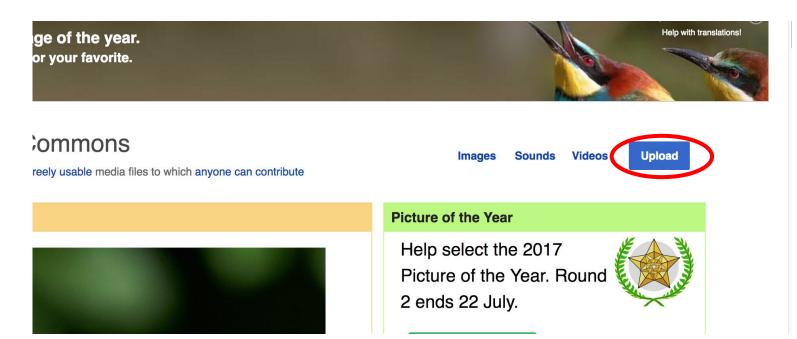

#### 3. Select media files to share

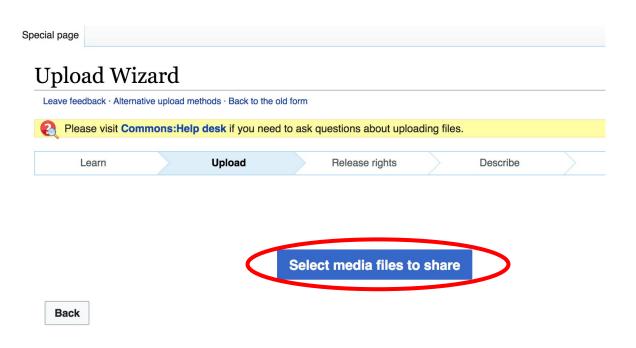

#### 4. Select 'Continue'

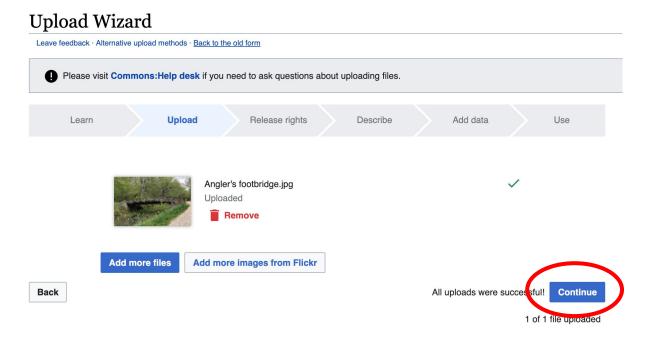

#### 5. Select Address Copyright

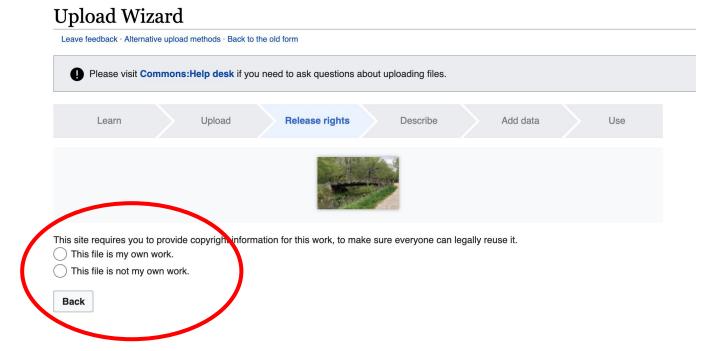

#### 5a. Release the rights if it is your own work

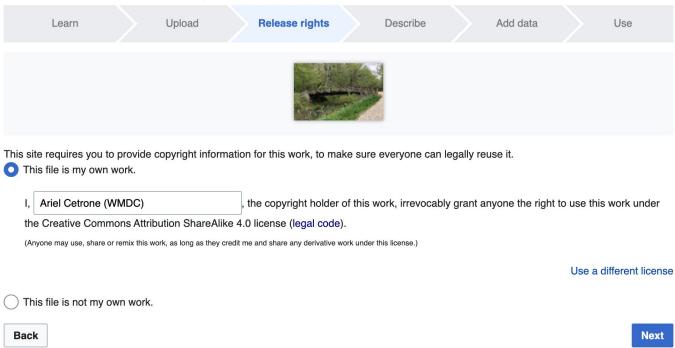

5b. If not your own work, name the source and select the appropriate **Creative Commons** license or another reason why it is license-free or in the public domain (Pre-1926, published for the US government, etc.)

| Thi | e requires you to provide copyright information for this work, to make sure everyone can legally reuse it.<br>s file is my own work.<br>s file is not my own work.                                                                                                    |
|-----|----------------------------------------------------------------------------------------------------|
| So  | urce                                                                                                    |
| Wh  | ere this digital file came from $-$ could be a URL, or a book or publication.                                                                                                    |
|     |                                                                                                    |
| Au  | thor(s)                                                                                                    |
| The | e name of the person who took the photo, or painted the picture, drew the drawing, etc.                                                                                                    |
|     |                                                                                                    |
| No  | w tell us why you are sure you have the right to publish this work:                                                                                                    |
| No  | w tell us why you are sure you have the right to publish this work:  The copyright holder published this work with the right Creative Commons license                                                                                                    |
| No. |                                                                                                    |
| No. | The copyright holder published this work with the right Creative Commons license  Not all Creative Commons licenses are good for this site. Make sure the copyright holder used one of these                                                                                                    |
| No. | The copyright holder published this work with the right Creative Commons license  Not all Creative Commons licenses are good for this site. Make sure the copyright holder used one of these licenses.  If the work is already published online, but not under that license online, or if you aren't the copyright holder of the work, please follow the steps described at COM:OTRS (the copyright holder has to send an email with |

#### 6. Describe the image

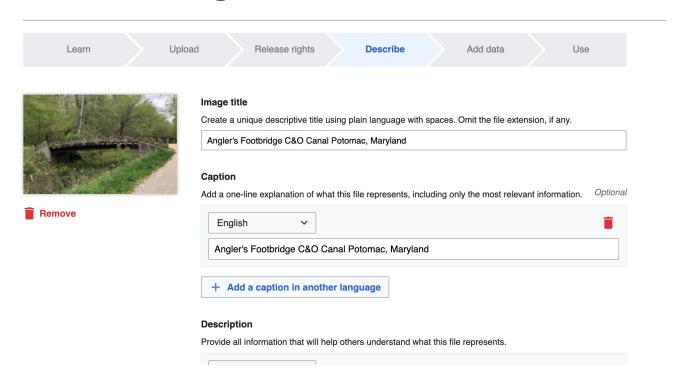

7. Add metadata (optional), i.e. Depicts Footbridge

8. Publish

#### Angler's Footbridge C&O Canal Potomac, Maryland

Angler's\_Footbridge\_C&O\_Canal\_Potomac,\_Maryland.jpg

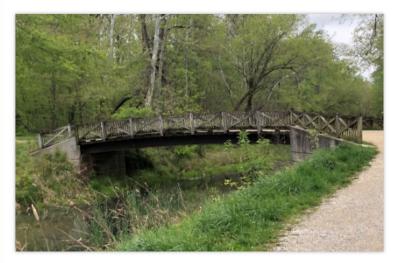

Items portrayed in this file

depicts

Q Search to add items

# Let's Edit!

For future assistance or questions, contact:

**Ariel Cetrone - Institutional Partnerships Manager** 

Wikipedia Username: @Ariel Cetrone (WMDC) ariel.cetrone@wikimediadc.org